## MPS-3/MPD-3 ⇒ PC の接続

I

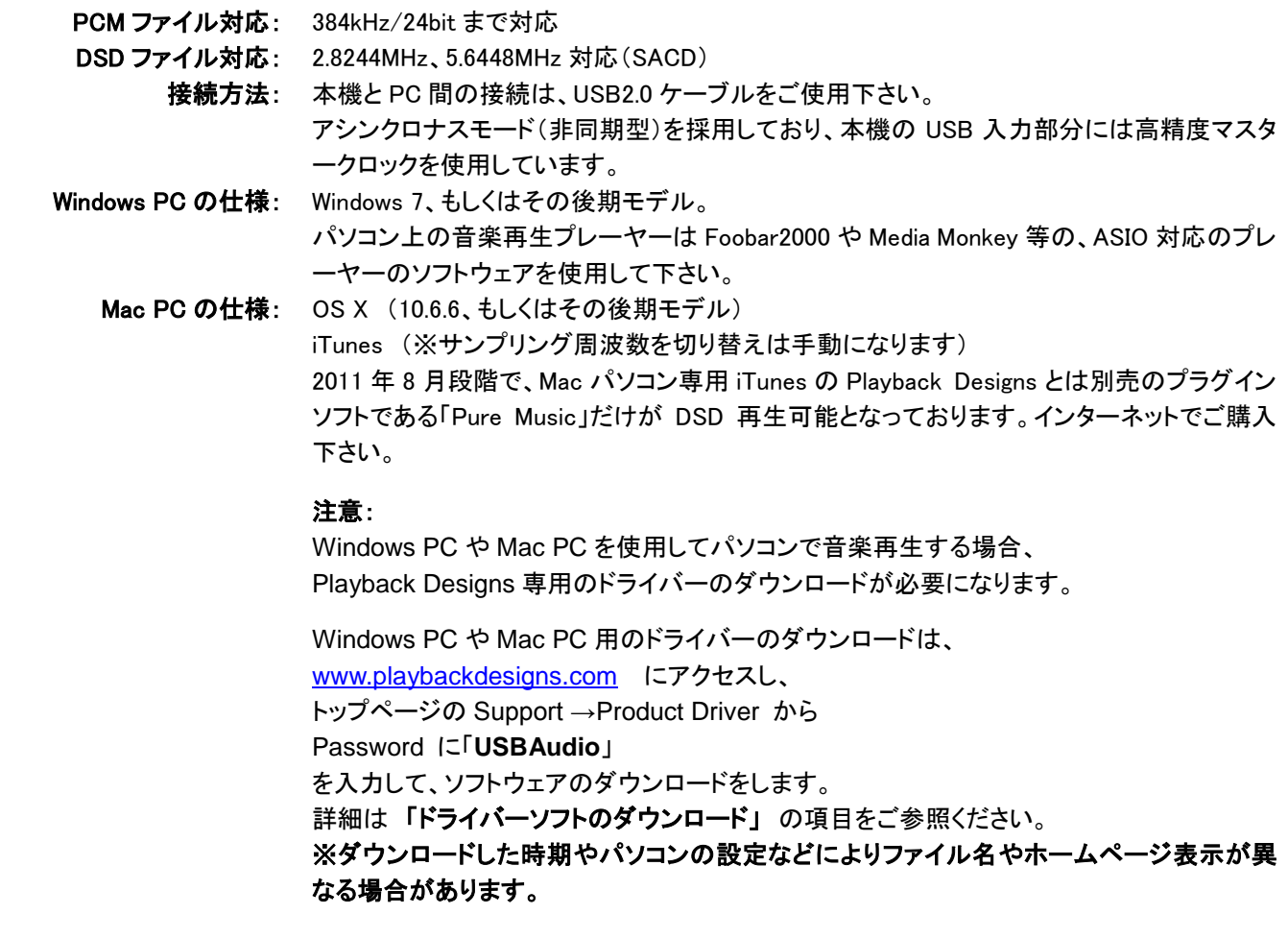

使用するパソコンと MPS-3(MPD-3)とを接続して使用出来る様にする為に、カスタムのドライバーソフトをインストールする 必要があります。

もし使用しているパソコンが Mac の OSX 10.6.6 既に 384kHz までの PCM 音源に対応しており、OSX10.6.6 かもしくはそれよ り新しい OSX の場合で、かつ DSD ファイルを再生しない場合、このドライバーをインストールする必要はありません。 Windows がベースとなるパソコンを使用する際にはドライバーをインストールする必要があります。

## ドライバーソフトのダウンロード 1. Playback Designs の新しい USB 機能を使用出来る様に、始めにドライバーのインストールが必要です。 ダウンロードする際は、始めにここでパソコンと USB ケーブルの接続は、まだ行わないで下さい。 2. コンピューターの電源を ON にして下さい。 3. Internet Explore 等のインターネットブラウザーを立ち上げ[、www.playbackdesigns.com](http://www.playbackdesigns.com/) にアクセスし、 トップページの Support →Product Driver を

クリックし、Password に 「USBAudio」と入力 して下さい。 ドライバーのダウンロードページに移動します。 Windows パソコンをご使用の方は 「Playback Designs PC Driver (PDPCD)」 Mac パソコンをご使用の方は 「Playback Designs MAC Driver (PDPCD)」 の項目をクリックしてダウンロードして下さい。

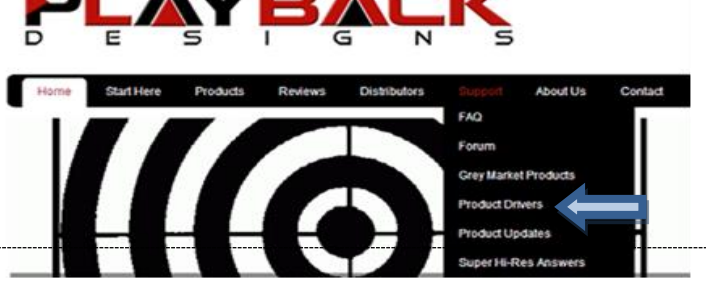

- 4. Windows パソコンは、「akdesigndrv.exe」 Mac パソコンは、「Install AKDesign USB Audio Driver.pkg」 のファイルを開いて、手順に沿ってインストールして下さい。
- 5. ドライバーのインストールが完了したら MPS-3/MPD-3本体の電源を ONにして下さい。 Macパソコンをご使用の 場合、この時点でパソコンを再起動する必要があります。
- 6. MPS-3(MPD-3)本体入力を、リモコンで PC 入力に切り替えて下さい。 フロントパネルのディスプレイに「No USB」と表示され、USB 接続されていない事を示します。 7. USB ケーブルで MPS-3/MPD-3 本体とパソコンを接続して下さい。
	- 8. パソコンは MPS-3(MPD-3)の認識に多少時間がかかりますが、接続が完了するとインストール成功の報せがあり ます。 パソコンからデバイスが使用可能であると報せがあるまでは再生をしない様にして下さい。 またパソコンでドライバーのインストールと接続が出来ているかチェック出来ます。
		- ・ Windows パソコンを使用する際にパソコンのデバイスマ ネージャーで調べてみると、サウンド・ビデオ・ゲームコ ントローラーの所で、「AKDesign USB Audio」 と表示さ れます。
			- ※ コントロールパネルのサウンドでは表示されま せん。

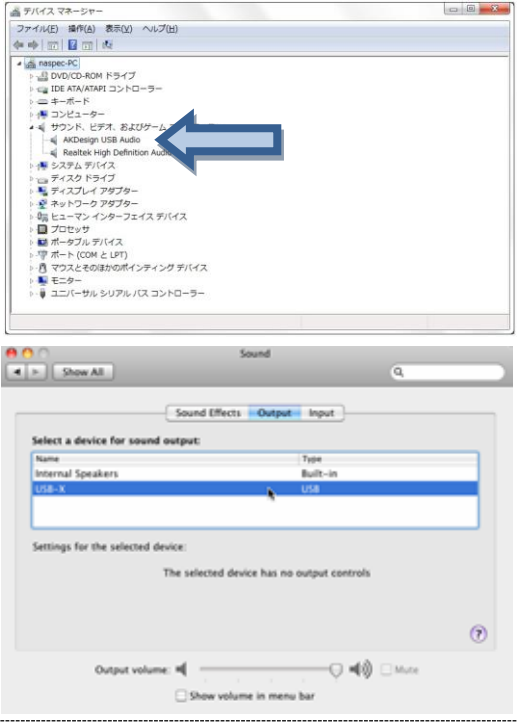

・ Mac パソコンを使用する際、サウンドのコントロールパネ ルでチェックすると、「USB-X」の文字が音声出力デバイ ス上にリストアップされます。

9. Windows パソコンのみ: ご使用のプレーヤーのソフトウェアを、ASIO インターフェースに音楽データを送る様に設定して下さい。 使用するプレーヤーのソフトウェアによりますが、「AKDesign USB ASIO」か「ASIO」で認識されます。 使用するプレーヤーによっては ASIO 互換再生のプラグインが必要になります。

10. Mac パソコンのみ: iTunes を使用して下さい。

- 11. 最高のパフォーマンスの為、パソコン内の再生ソフトのボリューム設定を確認して下さい。 Windows の OSX は 0dB にします。 Windows の OSX や再生ソフトでのボリューム調節はイコライジングがかかる 事がありますので、ボリュームコントロールは接続機器のプリアンプで調節を行って下さい。
- 12. ここまでの設定が適切に行われれば、ディスプレイに 44.1kHz や 352kHz 等の周波数表示がされます。 周波数表示がされれば、音楽を再生出来ます。